# **WiFi Logger's Quick Start Guide**

- **1.** Turn on your WiFi logger. It's in the WiFi Access Point mode by default.
- **2.** Connect to the **"AP001"** WiFi network with your PC or smartphone.
- **3.** Open any web browser and type **192.168.5.1** as the page name.

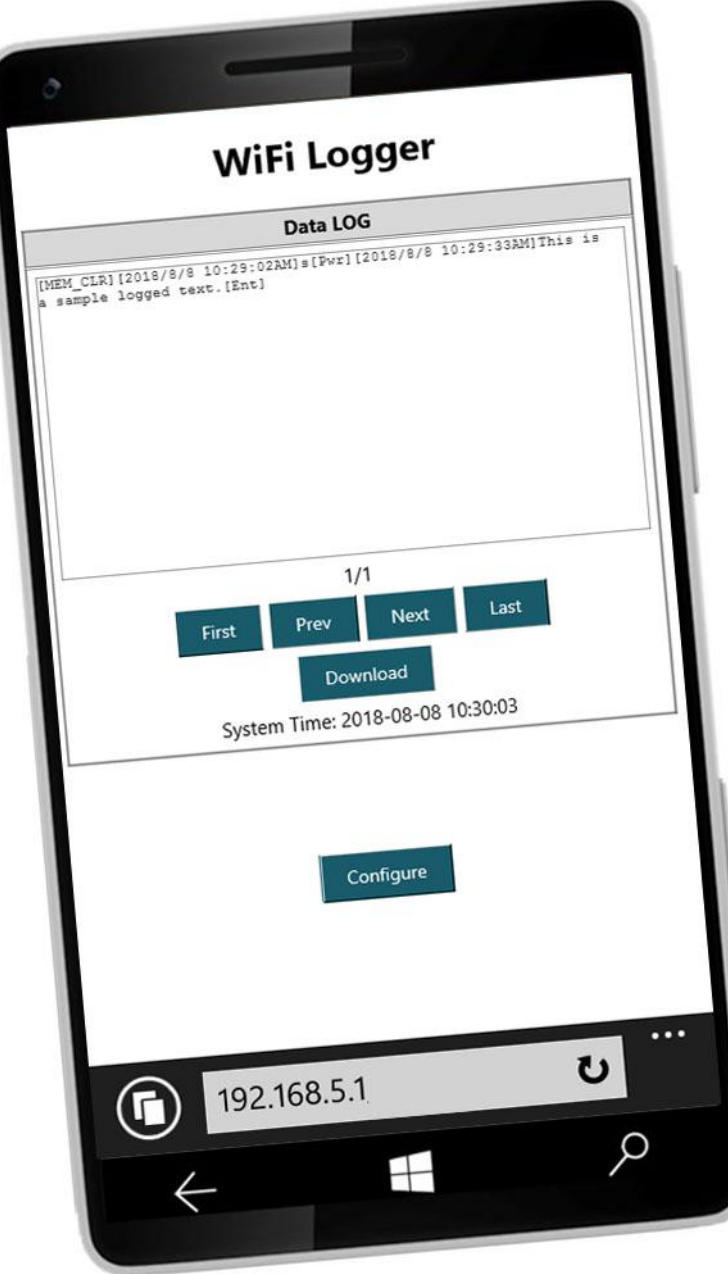

#### **You can now view the keystrokes in real-time or download the log file.**

But if you are looking for more, it's a good time to reconfigure your logger and apply some basic security (change the default AP name and apply access passwords) or use advanced modes & features like: E-Mail reports, FTP backups. All by connecting to WiFi LAN as a WiFi client device.

### **WiFi Network Settings & available WiFi Modes:**

**Access Point:** WiFi Logger is working as an WiFi Access Point. You can connect to it with other WiFi enabled devices. It's the default mode. Please set your custom SSID name, security standard and password for better security. WiFi Logger's IP address is: **192.168.5.1**

**Access Point Hidden**: the same as Access Point mode but SSID is hidden.

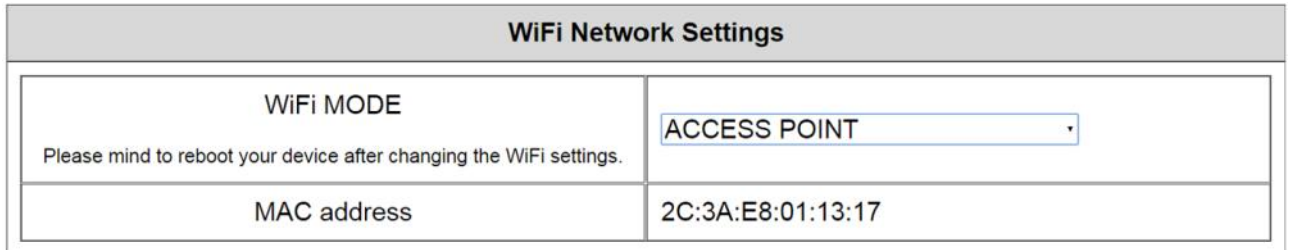

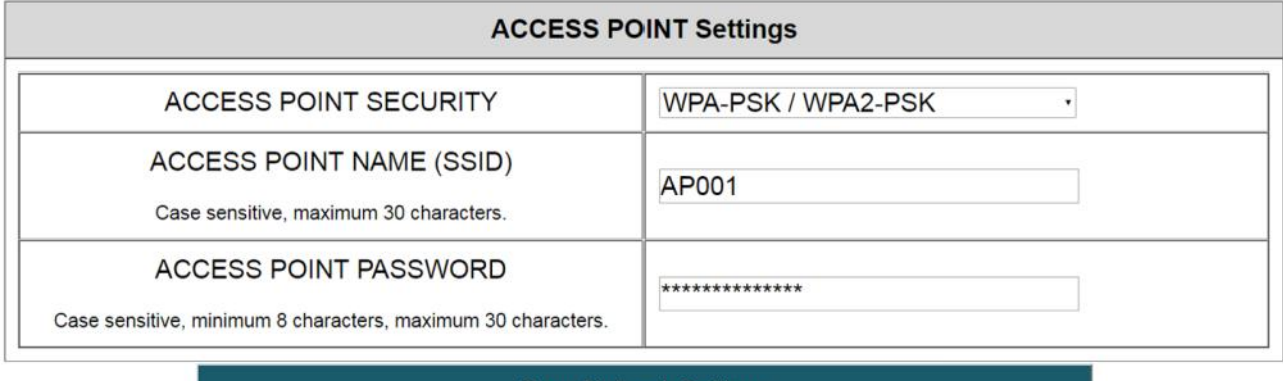

**Save Network Settings** 

**WiFi client:** WiFi Logger connects to other a wireless network and can access Internet. This feature is required to enable advanced options like FTP Backup, E-Mail reporting and NTP timestamps.

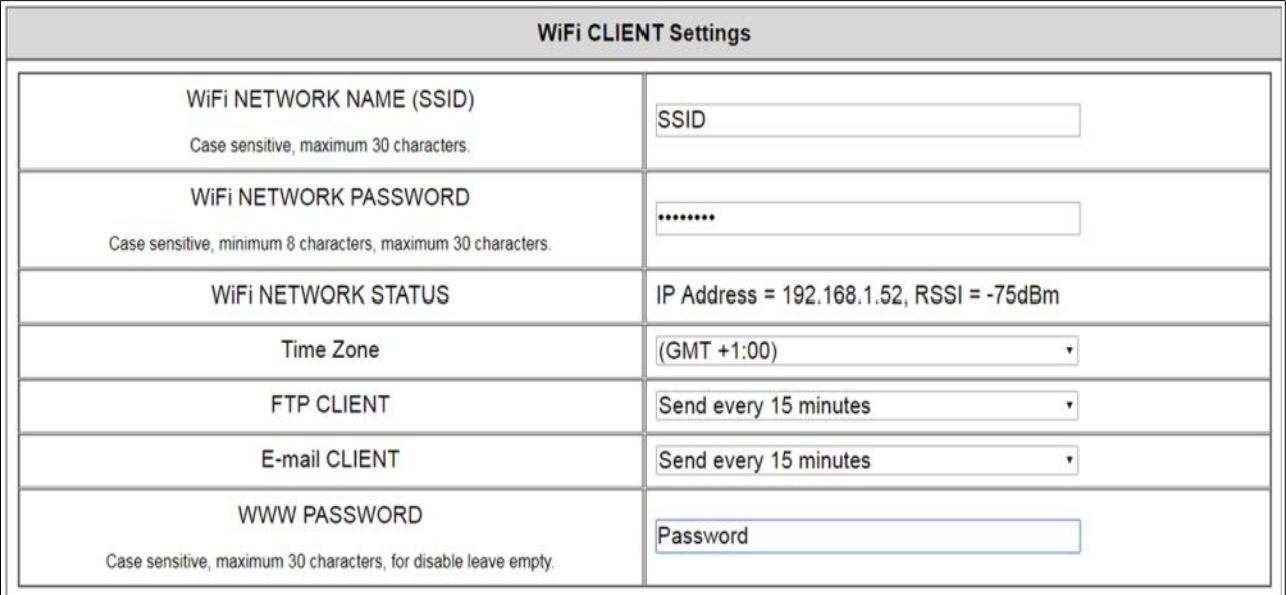

When connected in WiFi Client Mode you can see the DHCP assigned IP number and WiFi signal strength (RSSI). Please assure RSSI better than -75dBm for stable connections.

**TIP:** *It's a good idea to write down the unique hardware MAC address of your WiFi Logger. MAC may be useful to set the static IP assignment for WiFi Logger on your Access Point DHCP server (advanced users only).*

**TIP:** *When changing from default AP mode to WiFi Client mode the DHCP assigned IP address of the device is not initially known. Please refresh the configuration page several times after "Save Network Settings". The logger would display the assigned IP address in the WiFi Network Status field. Make a note of this, then reboot your WiFi Logger and connect to it's new IP address (192.168.1.52 in our example picture) with a web browser.*

**TIP:** *it's possible to set WWW access password to block unauthorized WWW access. User name is admin, password can be set by the user. Setting the blank password will disable the WWW logging feature (default setting).* 

#### **FTP backup option**

The WiFi logger can upload periodic reports to an FTP server. The report size may be selected from 1KB to 64KB. Enter the FTP server, port, user and file name and save the settings. The data backup frequency may be set for 15 minutes, 1 hour or 1 day in the WiFi client settings section (it's disabled by default).

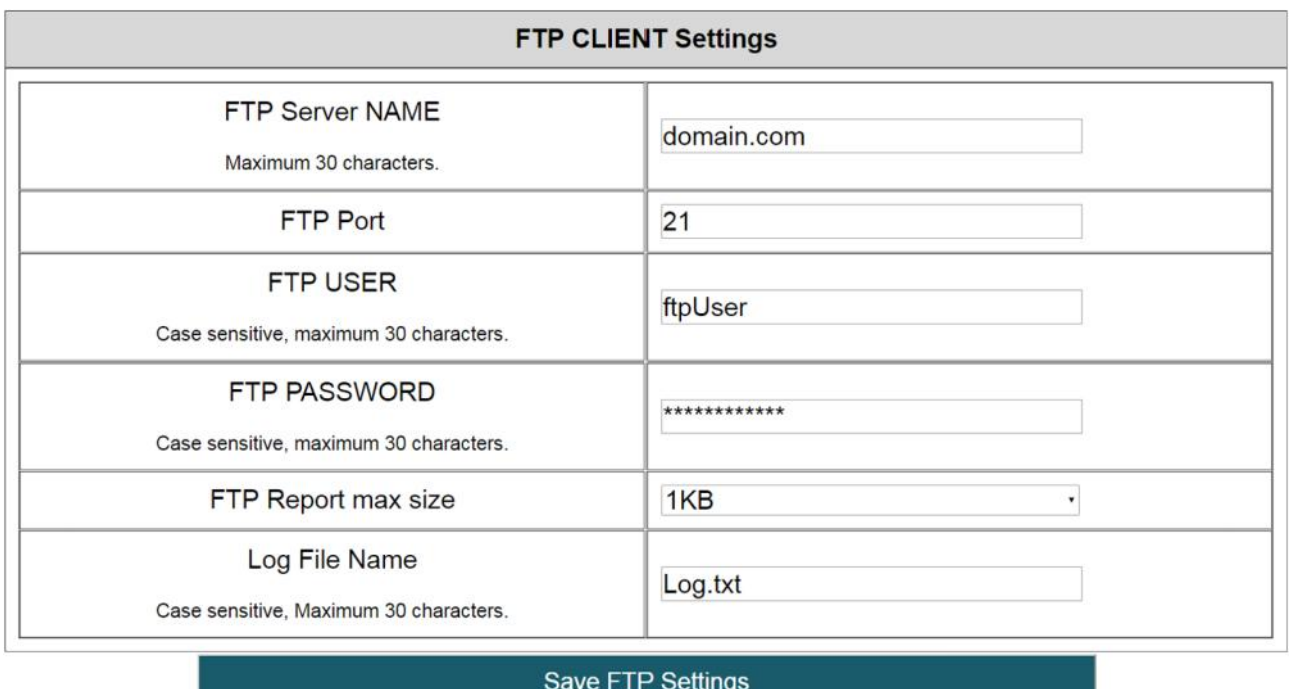

## **E-mail Client settings:**

The WiFi logger can send periodic e-mail reports with the latest data. The report size may be selected from 1KB to 64KB (it's recommended to keep the reports small) in 15 minute, 1 hour or 1 day frequency.

All you need is to configure the recipient's e-mail address and put your server details and e-mail account login and password.

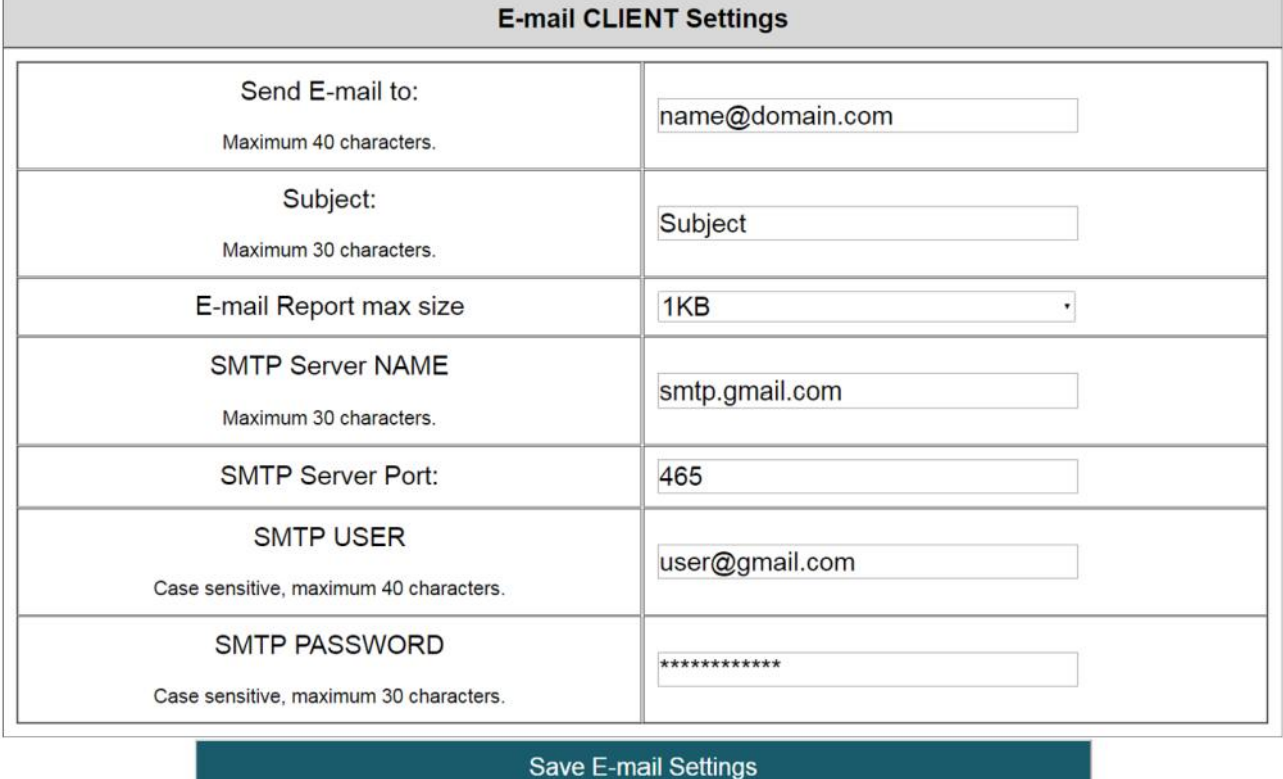

**TIP:** *It's possible to use SSL protected SMTP servers such as Gmail.com (usually 465 port) or any other SMTP server without SSL protection (usually port 25). Using the Gmail account may require to turn on "Allow less secure apps" option in your Gmail account settings: [myaccount.google.com/lesssecureapps](https://myaccount.google.com/lesssecureapps)*

**TIP:** *the first e-mail would be sent 5 seconds after saving your E-mail settings. It's a good idea to check the receiver's mailbox if report has been successfully received confirming the settings are OK. and Internet connection is active.*

**TIP:** *all FTP, E-mail features and devices actively using the NTP (Network Time Protocol) need an active Internet connection to work properly.* 

**TIP:** *be careful with protection settings (www password etc) and use them only if necessary. Your logger may get locked. There is a way to switch it back to default (depending on your logger model) but it would delete your data and setting for security reasons. Please contact your dealer for support.*